音声通話を利用する

## 事前準備

パソコンとスマホまたは固定電話を手元に用意してください。

## ★設定をします

○パソコンで、下記 URL にアクセスし、愛知教育大学の ID でサインインしてください。 <https://aka.ms/mfasetup>

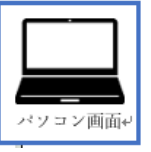

○「詳細情報が必要」画面→[次へ]をクリックしてください。

もし、以下の画面が表示されない場合、プライベートブラウジングでサインインしてくださ

い。([Edge](https://support.microsoft.com/ja-jp/microsoft-edge/microsoft-edge-%E3%81%A7-inprivate-%E3%83%96%E3%83%A9%E3%82%A6%E3%82%BA%E3%82%92%E4%BD%BF%E3%81%86-e6f47704-340c-7d4f-b00d-d0cf35aa1fcc) の場合、[FireFox](https://support.mozilla.org/ja/kb/private-browsing-use-firefox-without-history) の場合、[Chrome](https://support.google.com/chrome/answer/95464?co=GENIE.Platform%3DDesktop&hl=ja) の場合、[Safari](https://support.apple.com/ja-jp/guide/safari/ibrw1069/mac) の場合)

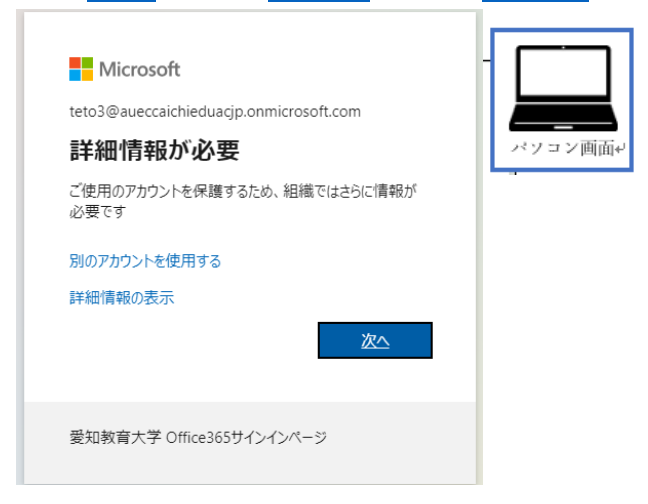

○[別の方法を設定します]をクリックしてください。

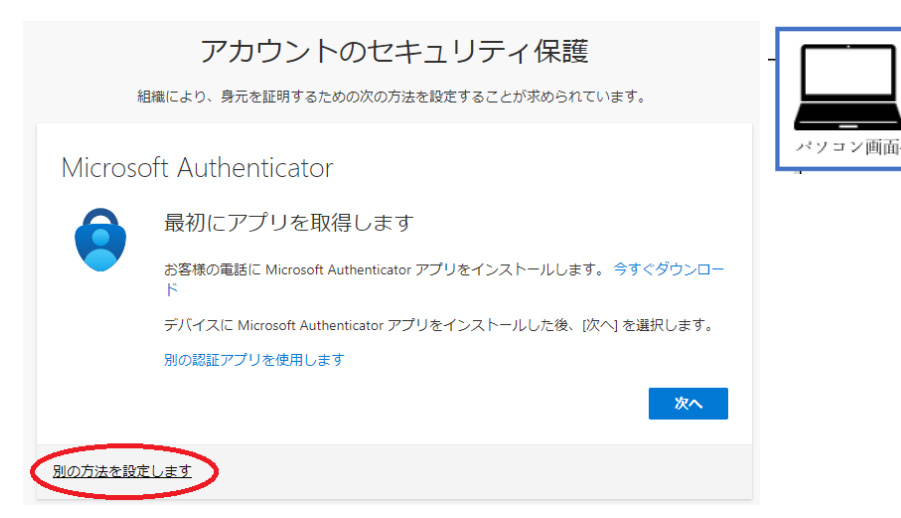

 $\overline{\phantom{0}}$ 

○下矢印をクリックして「電話」を選択したら、[確認]をクリックしてください。

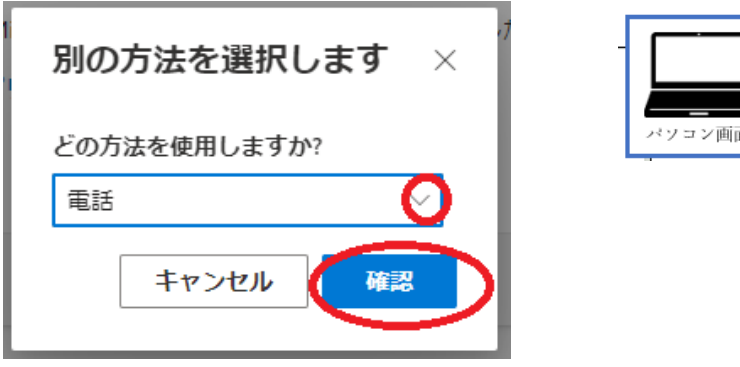

○下矢印をクリックして「Japan(+81)」を選択して、電話番号を入力してください。 「電話する」をクリックして、「次へ」をクリックしてください。

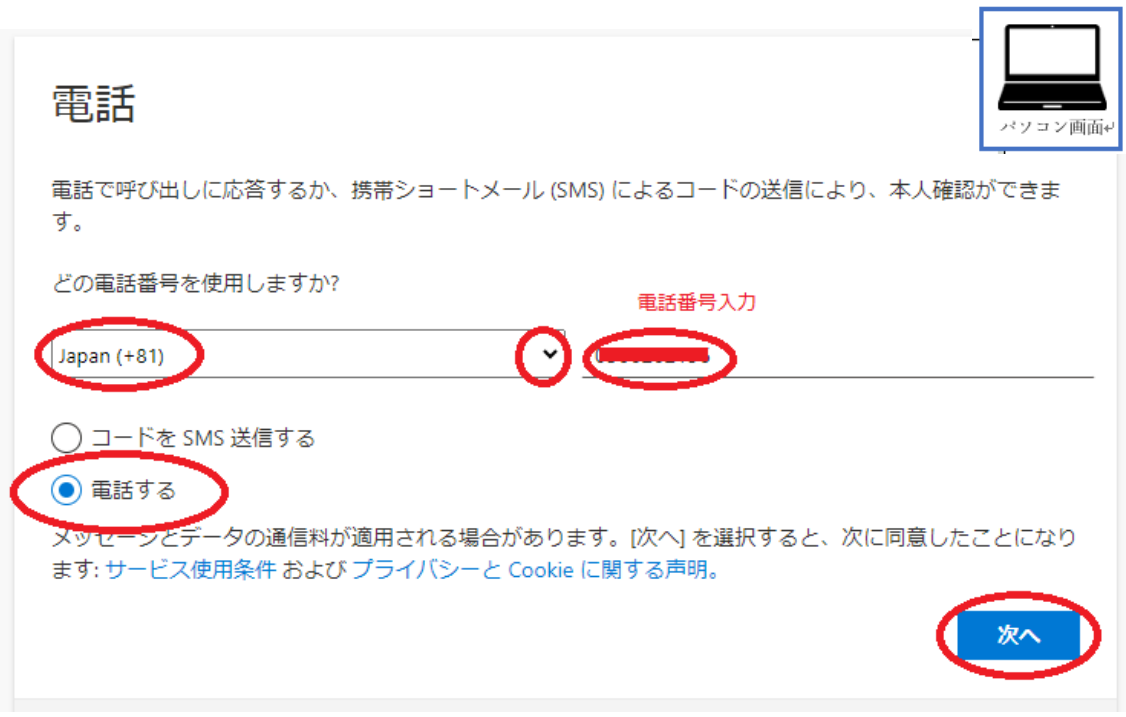

○Microsoft から登録した電話がかかってきますので、指示に従って電話の「#」キーを押 してください。

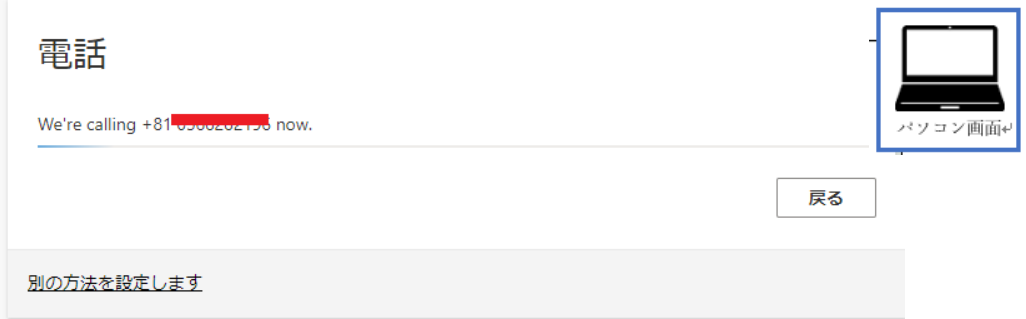

○登録が成功すると、下記の画面が表示されます。「次へ」をクリックしてください。

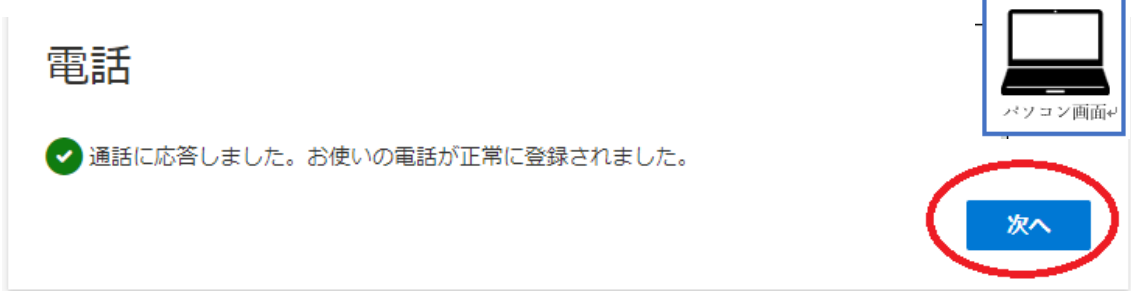

○「完了」をクリックしてください。

## 成功

セキュリティ情報が正常にセットアップされました。[完了] を選択し、サインインを続行します。 既定のサインイン方法:

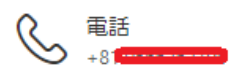

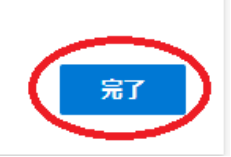

バソコン画面

設定が完了しました!

## ★設定後のサインイン方法

○自宅など学外ネットワークからサインインする場合、多要素認証となります。 学内は ID/PW のみの認証です。

○認証画面でメールアドレス、パスワードを入力し、[サインイン]をクリックします。

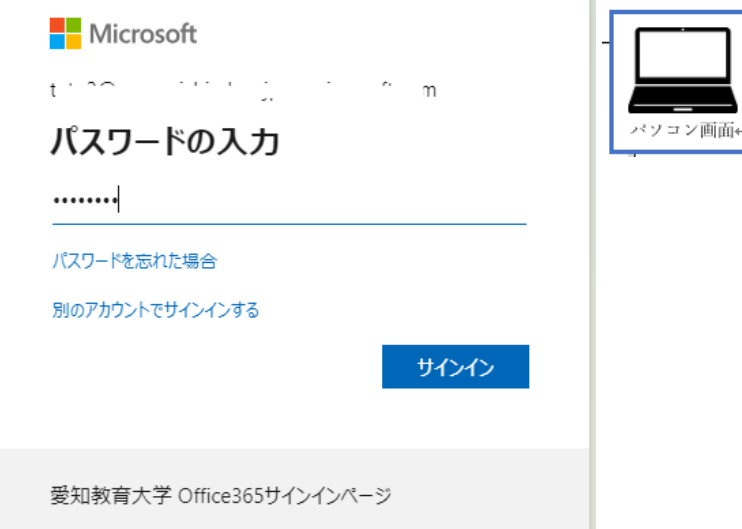

○電話マークをクリックしてください。

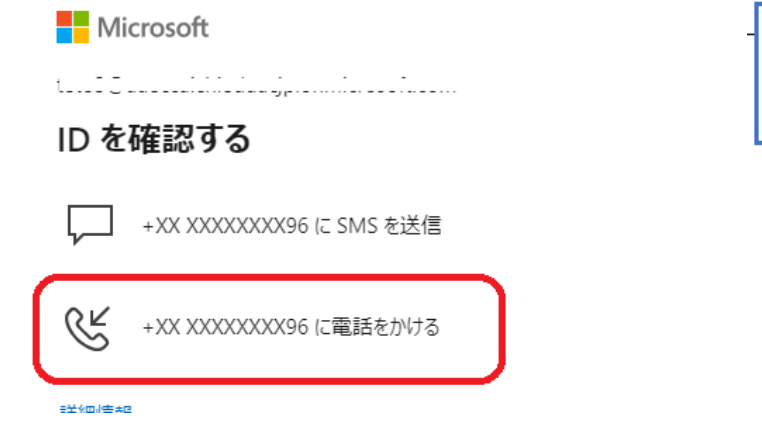

○Microsoft から登録した電話がかかってきますので、指示に従って電話の「#」キーを押 してください。

ログイン完了です!